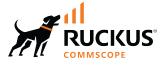

## **RUCKUS IoT Controller Software Licensing** Guide, 2.2.0.0 GA

**Supporting IoT Controller Release 2.2.0.0** 

© 2023 CommScope, Inc. All rights reserved.

No part of this content may be reproduced in any form or by any means or used to make any derivative work (such as translation, transformation, or adaptation) without written permission from CommScope, Inc. and/or its affiliates ("CommScope"). CommScope reserves the right to revise or change this content from time to time without obligation on the part of CommScope to provide notification of such revision or change.

## **Export Restrictions**

These products and associated technical data (in print or electronic form) may be subject to export control laws of the United States of America. It is your responsibility to determine the applicable regulations and to comply with them. The following notice is applicable for all products or technology subject to export control:

These items are controlled by the U.S. Government and authorized for export only to the country of ultimate destination for use by the ultimate consignee or end-user(s) herein identified. They may not be resold, transferred, or otherwise disposed of, to any other country or to any person other than the authorized ultimate consignee or end-user(s), either in their original form or after being incorporated into other items, without first obtaining approval from the U.S. government or as otherwise authorized by U.S. law and regulations.

#### Disclaimer

THIS CONTENT AND ASSOCIATED PRODUCTS OR SERVICES ("MATERIALS"), ARE PROVIDED "AS IS" AND WITHOUT WARRANTIES OF ANY KIND, WHETHER EXPRESS OR IMPLIED. TO THE FULLEST EXTENT PERMISSIBLE PURSUANT TO APPLICABLE LAW, COMMSCOPE DISCLAIMS ALL WARRANTIES, EXPRESS OR IMPLIED, INCLUDING, BUT NOT LIMITED TO, IMPLIED WARRANTIES OF MERCHANTABILITY AND FITNESS FOR A PARTICULAR PURPOSE, TITLE, NON-INFRINGEMENT, FREEDOM FROM COMPUTER VIRUS, AND WARRANTIES ARISING FROM COURSE OF DEALING OR COURSE OF PERFORMANCE. CommScope does not represent or warrant that the functions described or contained in the Materials will be uninterrupted or error-free, that defects will be corrected, or are free of viruses or other harmful components. CommScope does not make any warranties or representations regarding the use of the Materials in terms of their completeness, correctness, accuracy, adequacy, usefulness, timeliness, reliability or otherwise. As a condition of your use of the Materials, you warrant to CommScope that you will not make use thereof for any purpose that is unlawful or prohibited by their associated terms of use.

#### **Limitation of Liability**

IN NO EVENT SHALL COMMSCOPE, COMMSCOPE AFFILIATES, OR THEIR OFFICERS, DIRECTORS, EMPLOYEES, AGENTS, SUPPLIERS, LICENSORS AND THIRD PARTY PARTNERS, BE LIABLE FOR ANY DIRECT, INDIRECT, SPECIAL, PUNITIVE, INCIDENTAL, EXEMPLARY OR CONSEQUENTIAL DAMAGES, OR ANY DAMAGES WHATSOEVER, EVEN IF COMMSCOPE HAS BEEN PREVIOUSLY ADVISED OF THE POSSIBILITY OF SUCH DAMAGES, WHETHER IN AN ACTION UNDER CONTRACT, TORT, OR ANY OTHER THEORY ARISING FROM YOUR ACCESS TO, OR USE OF, THE MATERIALS. Because some jurisdictions do not allow limitations on how long an implied warranty lasts, or the exclusion or limitation of liability for consequential or incidental damages, some of the above limitations may not apply to you.

#### Trademarks

CommScope and the CommScope logo are registered trademarks of CommScope and/or its affiliates in the U.S. and other countries. For additional trademark information see <a href="https://www.commscope.com/trademarks">https://www.commscope.com/trademarks</a>. All product names, trademarks, and registered trademarks are the property of their respective owners.

#### Patent Marking Notice

For applicable patents, see www.cs-pat.com.

## Contents

| Contact Information, Resources, and Conventions              | 5  |
|--------------------------------------------------------------|----|
| Contacting RUCKUS Customer Services and Support              | 5  |
| What Support Do I Need?                                      |    |
| Open a Case                                                  |    |
| Self-Service Resources                                       | 6  |
| Document Feedback                                            | 6  |
| RUCKUS Product Documentation Resources                       | 6  |
| Online Training Resources                                    | 6  |
| Document Conventions                                         | 7  |
| Notes, Cautions, and Safety Warnings                         | 7  |
| Command Syntax Conventions                                   | 7  |
| About This Guide                                             | 9  |
| Introduction to Software Licensing                           |    |
| What's New in This Document                                  |    |
| Licensing Models                                             |    |
| Licensing Model Prior to 2.2.0.0 Release                     |    |
| Licensing Model Beginning with RUCKUS IoT Controller 2.2.0.0 |    |
| Licensing Guidelines for Existing Customers                  |    |
| Types of Licenses                                            |    |
| Trial Licenses                                               |    |
| New License                                                  |    |
| Core License                                                 |    |
| RCAP License                                                 |    |
| Solution License                                             | 14 |
| Managing Licenses                                            |    |
| Activating a License                                         |    |

## **Contact Information, Resources, and Conventions**

| • | Contacting RUCKUS Customer Services and Support | 5 |
|---|-------------------------------------------------|---|
|   | Document Feedback                               |   |
| • | RUCKUS Product Documentation Resources          | 6 |
|   | Online Training Resources                       |   |
|   | Document Conventions.                           |   |
|   | Command Syntax Conventions                      |   |

### **Contacting RUCKUS Customer Services and Support**

The Customer Services and Support (CSS) organization is available to provide assistance to customers with active warranties on their RUCKUS products, and customers and partners with active support contracts.

For product support information and details on contacting the Support Team, go directly to the RUCKUS Support Portal using https://support.ruckuswireless.com, or go to https://www.ruckusnetworks.com and select **Support**.

#### What Support Do I Need?

Technical issues are usually described in terms of priority (or severity). To determine if you need to call and open a case or access the self-service resources, use the following criteria:

- Priority 1 (P1)—Critical. Network or service is down and business is impacted. No known workaround. Go to the Open a Case section.
- Priority 2 (P2)—High. Network or service is impacted, but not down. Business impact may be high. Workaround may be available. Go to the **Open a Case** section.
- Priority 3 (P3)—Medium. Network or service is moderately impacted, but most business remains functional. Go to the Self-Service Resources section.
- Priority 4 (P4)—Low. Requests for information, product documentation, or product enhancements. Go to the Self-Service Resources section.

#### **Open a Case**

When your entire network is down (P1), or severely impacted (P2), call the appropriate telephone number listed below to get help:

- Continental United States: 1-855-782-5871
- Canada: 1-855-782-5871
- Europe, Middle East, Africa, Central and South America, and Asia Pacific, toll-free numbers are available at https://support.ruckuswireless.com/contact-us and Live Chat is also available.
- Worldwide toll number for our support organization. Phone charges will apply: +1-650-265-0903

We suggest that you keep a physical note of the appropriate support number in case you have an entire network outage.

#### **Self-Service Resources**

The RUCKUS Support Portal at https://support.ruckuswireless.com offers a number of tools to help you to research and resolve problems with your RUCKUS products, including:

- Technical Documentation—https://support.ruckuswireless.com/documents
- Community Forums—https://community.ruckuswireless.com
- Knowledge Base Articles—https://support.ruckuswireless.com/answers
- Software Downloads and Release Notes-https://support.ruckuswireless.com/#products\_grid
- Security Bulletins—https://support.ruckuswireless.com/security

Using these resources will help you to resolve some issues, and will provide TAC with additional data from your troubleshooting analysis if you still require assistance through a support case or RMA. If you still require help, open and manage your case at https://support.ruckuswireless.com/ case\_management.

## **Document Feedback**

RUCKUS is interested in improving its documentation and welcomes your comments and suggestions.

You can email your comments to RUCKUS at #Ruckus-Docs@commscope.com.

When contacting us, include the following information:

- Document title and release number
- Document part number (on the cover page)
- Page number (if appropriate)

For example:

- RUCKUS SmartZone Upgrade Guide, Release 5.0
- Part number: 800-71850-001 Rev A
- Page 7

### **RUCKUS Product Documentation Resources**

Visit the RUCKUS website to locate related documentation for your product and additional RUCKUS resources.

Release Notes and other user documentation are available at https://support.ruckuswireless.com/documents. You can locate the documentation by product or perform a text search. Access to Release Notes requires an active support contract and a RUCKUS Support Portal user account. Other technical documentation content is available without logging in to the RUCKUS Support Portal.

White papers, data sheets, and other product documentation are available at https://www.ruckusnetworks.com.

## **Online Training Resources**

To access a variety of online RUCKUS training modules, including free introductory courses to wireless networking essentials, site surveys, and products, visit the RUCKUS Training Portal at https://commscopeuniversity.myabsorb.com/. The registration is a two-step process described in this video. You create a CommScope account and then register for, and request access for, CommScope University.

## **Document Conventions**

The following table lists the text conventions that are used throughout this guide.

#### TABLE 1 Text Conventions

| Convention | Description                                                                                                    | Example                                                            |
|------------|----------------------------------------------------------------------------------------------------|--------------------------------------------------------------------|
| monospace  | Identifies command syntax examples                                                                                     | <pre>device(config)# interface ethernet 1/1/6</pre>                |
| bold       | User interface (UI) components such<br>as screen or page names, keyboard<br>keys, software buttons, and field<br>names | On the <b>Start</b> menu, click <b>All Programs.</b>               |
| italics    | Publication titles                                                                                                    | Refer to the RUCKUS Small Cell Release Notes for more information. |

#### Notes, Cautions, and Safety Warnings

Notes, cautions, and warning statements may be used in this document. They are listed in the order of increasing severity of potential hazards.

#### NOTE

A NOTE provides a tip, guidance, or advice, emphasizes important information, or provides a reference to related information.

#### ATTENTION

An ATTENTION statement indicates some information that you must read before continuing with the current action or task.

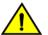

#### CAUTION

A CAUTION statement alerts you to situations that can be potentially hazardous to you or cause damage to hardware, firmware, software, or data.

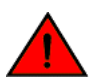

#### DANGER

A DANGER statement indicates conditions or situations that can be potentially lethal or extremely hazardous to you. Safety labels are also attached directly to products to warn of these conditions or situations.

### **Command Syntax Conventions**

Bold and italic text identify command syntax components. Delimiters and operators define groupings of parameters and their logical relationships.

| Convention  | Description                                                                                                    |
|-------------|----------------------------------------------------------------------------------------------------|
| bold text   | Identifies command names, keywords, and command options.                                                                                                    |
| italic text | Identifies a variable.                                                                                                    |
| []          | Syntax components displayed within square brackets are optional.                                                                                                    |
|             | Default responses to system prompts are enclosed in square brackets.                                                                                                    |
| {x   y   z} | A choice of required parameters is enclosed in curly brackets separated by vertical bars. You must select one of the options.                                           |
| x y         | A vertical bar separates mutually exclusive elements.                                                                                                    |
| < >         | Nonprinting characters, for example, passwords, are enclosed in angle brackets.                                                                                         |
|             | Repeat the previous element, for example, member[member].                                                                                                    |
| ١           | Indicates a "soft" line break in command examples. If a backslash separates two lines of a command input, enter the entire command at the prompt without the backslash. |

## **About This Guide**

| • | Introduction to Software Licensing | . 9 |
|---|------------------------------------|-----|
| • | What's New in This Document        | . 9 |

### **Introduction to Software Licensing**

This guide is intended for use by those responsible for installing and applying the software licenses for RUCKUS IoT Controller. It provides information about the subscription model-based device licenses, trial licenses, and how the licenses are installed, activated, and applied. The guide also presents the types of licenses that can be upgraded and downgraded depending on your requirements.

## What's New in This Document

TABLE 2 Summary of Enhancements in RUCKUS IoT Controller 2.2.0.0, GA

| Feature      | Description                                                                                              | Location                                                                                                |
|--------------|----------------------------------------------------------------------------------------------------|----------------------------------------------------------------------------------------------------|
| RCAP License | The RCAP model allows you to obatain and manage licenses as per the AP container-based licensing system. | Refer the topics: <ul> <li>Licensing Models on page 11</li> <li>Types of Licenses on page 13</li> </ul> |

## **Licensing Models**

| • | Licensing Model Prior to 2.2.0.0 Release                      | . 11 |
|---|---------------------------------------------------------------|------|
| • | Licensing Model Beginning with RUCKUS IoT Controller 2.2.0.0. | .11  |
| • | Licensing Guidelines for Existing Customers                   | . 11 |

### **Licensing Model Prior to 2.2.0.0 Release**

With the release of RUCKUS IoT Controller 2.2.0.0, there is a significant change in the licensing model. Previously, it used a device-based licensing framework, including various licenses such as Core, RTU, temporary trial licenses, AP capacity licenses, Instance licenses, support licenses, etc. The updated model now follows a per-AP container-based licensing system, incorporating Core, RCAP, and optional Solution components. This shift represents a fundamental change in how licensing is handled within the RUCKUS IoT Controller framework version.

# Licensing Model Beginning with RUCKUS IoT Controller 2.2.0.0

With the launch of RUCKUS IoT Controller 2.2.0.0, the RUCKUS Container per Access Point (RCAP) licensing model takes precedence over the previous device-based licensing structure. The RCAP licensing model introduces several advantageous features, such as:

- AP-Centric Licensing: AP-specific container licensing allows you to gain visibility into used/unused licenses, software usage trends, and license spending across your IoT network.
- Scalability: This license model supports scalability to accommodate varying numbers of devices connected to the IoT controller.
- **90-Day Trial Period**: During the initial 90-day trial, you may add an unlimited number of devices, APs, and plugins to explore functionalities without limitations.
- Subscription-Based Model: The RCAP licensing model operates on a subscription basis, providing the flexibility to procure licenses for durations spanning 1, 3, or 5 years.

### **Licensing Guidelines for Existing Customers**

Existing customers currently utilizing RUCKUS IoT Controller 2.x can continue to use the current Device Instance license when upgrading to 2.2.0.0.

#### NOTE

Customers planning to migrate from RUCKUS IoT Controller 1.8 to 2.2.0.0 must follow the migration steps outlined in the RUCKUS IoT Controller Migration Guide.

## **Types of Licenses**

| • | Trial Licenses   | .13  |
|---|------------------|------|
| • | New License      | 13   |
| • | Core License     | . 13 |
| • | RCAP License     | . 13 |
| • | Solution License | . 14 |

## **Trial Licenses**

A Trial license is provided with the RUCKUS IoT Controller, allowing you to enable plugins, add an unlimited number of APs and connected devices, and grant IoT Insights capabilities. The Trial license lasts for a fixed duration of 90 days, after which it expires. After the Trial License expires, the controller will redirect to the license page, and the user will be unable to navigate to any other page unless a valid license is uploaded.

### **New License**

After the completion of the trial period, you must purchase Core and RCAP licenses. The RCAP license facilitates the activation of Containers or Plugins and AP features. Furthermore, you have the option to purchase and install RUCKUS IoT Insights solutions on the RUCKUS IoT Controller.

The new license types are as follows:

- Core
- RCAP
- Solution (Optional for Insights)

### **Core License**

A Core license is a primary license that must be purchased to obtain the authority to access the features of the RUCKUS IoT Controller. The Core license is a perpetual license bound to the serial number of the controller. To purchase and activate the below listed Core license, refer the topic Managing Licenses on page 15.

• L09-INT1-WW00

## **RCAP License**

A minimum of one RCAP license is required for each Access Point or IoT Gateway connected to the RUCKUS IoT Controller. The RCAP license is offered on a subscription basis for a tenure of 1, 3, or 5 years, which includes Watch Dog support. To purchase and activate any of the below listed RCAP licenses, refer the topic Managing Licenses on page 15.

- IOT-SOPM-RCAP-MSP1
- IOT-SOPM-RCAP-MSP3
- IOT-SOPM-RCAP-MSP5

## **Solution License**

IoT Solutions are deployed on the "IoT Insights" platform, this as an optional feature for users wishing to visualize and interact with IoT Sensors directly rather than through external Services/Clouds or Platforms. IoT Insights allows users to deploy solutions solving real world problems through applications. Solutions are installed on IoT Insights through the Insights Marketplace. Each Solution installed requires a Solution License to run. Solution Licenses can be purchased and activated or installed on the RUCKUS IoT Suite by choosing one or more licenses from the available Solution liceses that are listed below. To purchase and activate Solution License, refer to the topic Managing Licenses on page 15

- IOT-SOPM-SRKS-MSP1
- IOT-SOPM-SRKS-MSP3
- IOT-SOPM-SRKS-MSP4

Each licensed solution requires one Solution license to operate, multiple licenses can be installed to provide sufficient Solutions for the end application and are consumed or released when Solutions are installed or removed. Solutions can be uninstalled to free up licenses as needed for new installations or requirements.

## **Managing Licenses**

## **Activating a License**

RUCKUS IoT Controller is a licensed product. The license model is based on a subscription. After purchasing RUCKUS IoT Controller, you are provided with a trial license that is valid for 90 days. You must purchase a subscription license based on your requirements before the expiration of the trial license. After purchasing RUCKUS IoT Controller, an email message is sent to you containing an activation code. Clicking the activation code directs you to the RUCKUS Support website. After the code is validated and attached to a device (the IoT Controller serial number), the license can be downloaded from the website.

Complete the following steps to activate the license.

#### NOTE

N+1 standby requires a separate Core license (similar to RUCKUS IoT Controller 1.8.x). No additional feature or Device Capacity licenses need to be purchased. The RUCKUS IoT Controller will allow unlimited device capacity on the standby controller for 30 days after a failover. You can onboard new devices in the N+1 setup, but you must ensure valid device capacity subscriptions when the controller switches back to the primary.

- 1. Click the activation code in the activation email message. You are redirected to the RUCKUS Support website (support.ruckuswireless.com). Log in to the website using your credentials.
- 2. Click Activate Purchase. The Activating Your Support Contact & License Code page is displayed. In the Code field, enter your activation code, and click Validate.

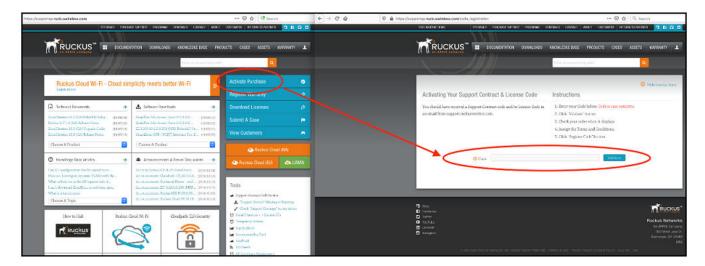

FIGURE 1 Validating the License Code

3. After the successful validation of the license code, accept the Terms and Conditions, and click Activate Purchase.

FIGURE 2 Activating Your Support Contract and License Code

| 0 🔒 https://supportqs.ruckuswireless.com/re                           | gister_code/RTU-00683528-YAK-FAT-GUM                   | ··· 🖂 🕁                                            | Search                  | ] |
|-----------------------------------------------------------------------|--------------------------------------------------------|----------------------------------------------------|-------------------------|---|
| EDIT INSTRUCTIONS                                                     | FEEDBACK PURCHASE SUPPORT PROGRAMS                     | FENEMALS CONTACT ABOUT CLISTOMERS RE               | TURN TO PARTNER 🛛 🕄 🕄 🕄 |   |
| TRUCKUS"                                                              |                                                        | 6 KNOWLEDGE BASE PRODUCTS CASES                    | ASSETS WARRANTY         |   |
|                                                                       |                                                        | Mint (nyormerilleipsois)                           | 9                       |   |
| Actuation Your Sur                                                    | oport Contract & License Code                          | Instructions                                       | 🙁 Hide Instructions     |   |
|                                                                       | Support Contract code and/or License Code :            |                                                    | nstitive.               |   |
| You are about to ta<br>to fix the purchase                            |                                                        | w. If this is correct, proceed. If not             | , please call Support   |   |
| Please Review The                                                     | Order                                                  |                                                    |                         |   |
| Click the 'Activate Furchase                                          | e' button at the bottom of the page                    |                                                    |                         |   |
| Qty Fight To Us                                                       | e Product Coce                                         | Description                                        |                         |   |
| 1 1.09-INTL-W                                                         | W00                                                    | Virtual Appliance (vRlo <sup>+</sup> ), 1 instance |                         |   |
| A knewst Terms and Cond<br>A checking accept, yna<br>Canoal<br>Canoal | itions<br>hereby acknowledge and agree to the followin | g Terms and Candifians                             |                         |   |

- 4. Obtain the RUCKUS IoT Controller serial number in one of two ways:
  - Obtain the RUCKUS IoT Controller serial number using the RUCKUS IoT Controller console.
    - a. Log in to the console of RUCKUS IoT Controller.
    - b. In the RUCKUS IoT Controller Main Menu, enter 2 in the Enter Choice field to get the system details.

FIGURE 3 RUCKUS IOT Controller Main Menu

| *****                                                                                                    | Ma                           | annan ann ann ann ann ann ann ann ann a |
|----------------------------------------------------------------------------------------------------|------------------------------|-----------------------------------------|
| <pre>1 - Ethernet Network 2 - System Details 3 - NTP Setting 4 - System Operation 5 - N+1 6 - Comm Debugger x - Log Off</pre> |                              |                                         |
| Enter Choice: 2<br><br>System Details :                                                                                       |                              |                                         |
| Date & Time                                                                                                    | : Fri Jan 17<br>: 103VKDUDSV | 7 17:43:52 PST 2020                     |
| Version                                                                                                    | : 1.5.0.0.17                 |                                         |

• To obtain the RUCKUS IoT Controller serial number using the RUCKUS IoT Controller user interface, refer to the section "Uploading the RUCKUS IoT Controller License" in the RUCKUS IoT Controller Configuration Guide.

5. On the Associating Your License With Your Product page, enter the RUCKUS IoT Controller serial number, and click Validate Serial Number to activate the license.

FIGURE 4 Associating the License with the Product

|                                                       | DOCUMENTATION DOWNLOADS                                                                                                    | KNOWLEDGE BASE PRODUCTS CASES ASSET       | rs warranty 💄                         |
|-------------------------------------------------------|----------------------------------------------------------------------------------------------------|-------------------------------------------|---------------------------------------|
|                                                       |                                                                                                    | What do you need help with?               | ٩                                     |
| Please apply your license to an                       | asset.                                                                                                    |                                           |                                       |
| -                                                     | dii 1                                                                                                    |                                           |                                       |
|                                                       |                                                                                                    |                                           | <ol> <li>Hide Instructions</li> </ol> |
| Associating Your                                      | License With Your Product                                                                                                    | Instructions                              |                                       |
| this is completed, you wi<br>15 minutes to generate t | can now apply your license to your product. Once<br>l be able to download your license. It may take<br>he binary license file. If your license is a Right-To-<br>vill be available immediately. | 2. Click "Validate Serial Number" button. |                                       |
| Bind to Device                                        | with Serial Number   10G6GQJ7XP21HXT0BCF                                                                                                    | Validate Seria                            | al Number                             |
|                                                       |                                                                                                    |                                           |                                       |
| License Purcha                                        | se Info                                                                                                    |                                           |                                       |

After successful validation, the registration page is displayed.

6. Select the P01-INT1-WW00 device model number and click Register Device & Bind To Right To Use.

FIGURE 5 Registering the Device

| C C an ARRIS company                                                                                                    | S KNOWLEDGE BASE PRODUCTS CASES ASSETS WARRANTY       |
|----------------------------------------------------------------------------------------------------|-------------------------------------------------------|
|                                                                                                    | What do you need help with?                           |
| Please apply your license to an asset.                                                                                                    |                                                       |
|                                                                                                    |                                                       |
|                                                                                                    | ① Hide Instructions                                   |
| Associating Your License With Your Product                                                                                                    | Instructions                                          |
| Your license is valid. You can now apply your license to your product. Or                                                                                                    | nce 1. Enter the serial number of your product below. |
| this is completed, you will be able to download your license. It may take                                                                                                    |                                                       |
| 15 minutes to generate the binary license file. If your license is a Right-<br>Use or Smart License, it will be available immediately.                                                 | To- 3. Follow additional instructions.                |
|                                                                                                    |                                                       |
| Step 2 Of 2                                                                                                    |                                                       |
|                                                                                                    |                                                       |
| REGISTER YOUR DEVICE                                                                                                    |                                                       |
| REGISTER YOUR DEVICE  Select Device Model.                                                                                                    |                                                       |
| <ul> <li>Select Device Model.</li> <li>Click Register Device &amp; Bind To Right To Use' Button.</li> </ul>                                                                            |                                                       |
| Select Device Model.                                                                                                    |                                                       |
| <ul> <li>Select Device Model.</li> <li>Click Register Device &amp; Bind To Right To Use' Button.</li> <li>Once registered, your right to use will be bound to this device.</li> </ul>  |                                                       |
| <ul> <li>Select Device Model.</li> <li>Click Register Device &amp; Bind To Right To Use' Button.</li> </ul>                                                                            | Register Device & Bind To Right To Use or             |
| <ul> <li>Select Device Model.</li> <li>Click Register Device &amp; Bind To Right To Use' Button.</li> <li>Once registered, your right to use will be bound to this device.</li> </ul>  |                                                       |
| <ul> <li>Select Device Model.</li> <li>Click Register Device &amp; Bind To Right To Use' Button.</li> <li>Once registered, your right to use will be bound to this device.</li> </ul>  | es Admin SKU                                          |
| <ul> <li>Select Device Model.</li> <li>Click Register Device &amp; Bind To Right To Use' Button.</li> <li>Once registered, your right to use will be bound to this device.</li> </ul>  | es Admin SKU                                          |
| <ul> <li>Select Device Model.</li> <li>Click Register Device &amp; Bind To Right To Use' Button.</li> <li>Once registered, your right to use will be bound to this device.</li> </ul>  | es Admin SKU                                          |
| <ul> <li>Select Device Model.</li> <li>Click 'Register Device &amp; Bind To Right To Use' Button.</li> <li>Once registered, your right to use will be bound to this device.</li> </ul> | es Admin SKU                                          |

Your license information is displayed.

FIGURE 6 License Information

|                                                                                   | icense_upgrade/RTU-00683528-YAK-FAT | -GUM *** 1                                                   | le contraction Search  |        |
|-----------------------------------------------------------------------------------|-------------------------------------|--------------------------------------------------------------|------------------------|--------|
|                                                                                   | FEEDBACK PURCHASE SUPPORT PROGRA    | MMS RENEWALS CONTACT ABOUT CUSTOMER                          | IS RETURN TO PARTNER 🔽 | f 🛛 in |
|                                                                                   | DOCUMENTATION DOWNLO                | ADS KNOWLEDGE BASE PRODUCTS                                  | CASES ASSETS WARRAM    | лу Т   |
|                                                                                   |                                     | What do you need help with?                                  | Q                      |        |
| License added to serial number.                                                   |                                     |                                                              |                        |        |
|                                                                                   | 111                                 |                                                              |                        |        |
| RTU-0068352                                                                       | 28-YAK-FAT-GUM                      |                                                              |                        | _      |
|                                                                                   |                                     |                                                              |                        |        |
|                                                                                   |                                     |                                                              |                        |        |
| License Info                                                                      |                                     |                                                              | Ψ.                     |        |
| Product Name Virtu                                                                | al Appliance (vRIoT), 1 instance    | Tags:                                                        |                        |        |
| Product Name Virtu.<br>Product Code L09-IN                                        | ••                                  |                                                              |                        |        |
| Product Name Virtu<br>Product Code L09-IN                                         | 71-WW00                             | Tags:<br>License Status Active                               |                        |        |
| Product Name Virtu.<br>Product Code L09-IN<br>License Code RTU-00<br>AP Count 1.0 | FT1-WW00<br>0683528-YAK-FAT-GUM     | Tags:<br>License Status Active                               | CRFF7W97W4A            |        |
| Product Name Virtu.<br>Product Code L09-IN<br>License Code RTU-00<br>AP Count 1.0 | FT1-WW00<br>0683528-YAK-FAT-GUM     | Tags:<br>License Status Active<br>Bound To 10G6GQJ7XP21HXT0B | CRFF7W97W4A            |        |

7. Return to the RUCKUS Support website (support.ruckuswireless.com), and click LiMAN.

FIGURE 7 Accessing Smart License Manager (LiMAN)

| 💿 🖨 https://supportqs.ruckuswireless.com                                                         |                                                                                                    | 🖂 🏠 🗌 🗨 Search                                                                                  |  |
|--------------------------------------------------------------------------------------------------|----------------------------------------------------------------------------------------------------|-------------------------------------------------------------------------------------------------|--|
| FFEDRACK PURCHA                                                                                  | se support prospams renewals contact about                                                            | CUSTOMERS RETURN TO PARTNER 🧏 🕄 🖻 🖿 🖿                                                           |  |
|                                                                                                  | TATION DOWNLOADS KNOWLEDGE BASE PRO                                                                   | dducts cases assets waaraanty 🛓                                                                 |  |
|                                                                                                  | What do you used help out                                                                             | л <mark>Q</mark>                                                                                |  |
| Ruckus Cloud Wi-Fi - Cloud sim                                                                   | plicity meets better Wi-Fi                                                                            | Activate Purchase 🥏                                                                             |  |
| Learn more                                                                                       |                                                                                                    | Register Warranty 🧷                                                                             |  |
| Technical Documents                                                                              | 🛃 Software Downloads 🔷                                                                                | Download Licenses Ø                                                                             |  |
| ZoneDirector 10.3 (GA Refresh1) Relea (19009/90)<br>Ruckus foT 1.4 (GA) Release Notes (19007/25) | ZoneFlex Solo Access Point 112.1.0.0 (19/09/11)<br>ZoneFlex Solo Access Point 112.1.0.0 (19/09/19)    | Submit A Case 📁                                                                                 |  |
| ZoneDirector 10.3 (GA) Upgrade Guide (19077/0)<br>ZoneDirector 10.3 (GA) Sclease Notes (19077/0) | ZD1200 10.1.2.0.251 (MR2 Sefresh2) So (19/07/21)<br>SmartZone GPB / MQTT Interface Test S (19/06/02)  | View Customers 🛛 🛤                                                                              |  |
| Choose A Product                                                                                 | Choose A Product                                                                                      | Ruckus Cloud (NA)                                                                               |  |
| Knowledge Base Articles                                                                          | 🎂 Announcements & Forum Discussions 🌙                                                                 | 👁 Ruckus Clou J (EU) 🛛 🔿 LIMAN                                                                  |  |
| Can 2D configuration files be copied to on<br>How can I configure dynamic VLANs with the         | Security Notice 20191224 ZoneDirect (Juniw13/24)<br>Announcement: Cloudpath CP_ES 5.6.4 (Juniw13/14)  |                                                                                                 |  |
| What to look for in the AP support info zf.,<br>I can't download ZoneDirector software upd       | Announcement: Ruckus at Home - on S., (2019/12/13)<br>Announcement: ZU 9.12.3.0.136 (MR3 (2019/12/12) | Tools                                                                                           |  |
| What is isolated mesh<br>Choose A Topic                                                          | Announcement: Rackus ICX FI 08.0.90 (2019/11/22)<br>Announcement: Rackus Cloud Wi Fi 18 (2019/11/19)  | <ul> <li>Support Contract Self Service</li> <li>Support Service Missing or Executing</li> </ul> |  |
| How to Hub Ruckus C                                                                              | Joud Wi-Fi Cloudpath (ES) Security                                                                    | Check Support Coverage' on my device     Secial Numbers <> License Dis     Temporary Locanse    |  |

8. In the Smart License Manager (LiMAN) page, enter the serial number of the controller, and click the Download Licenses button.

#### NOTE

The license must be uploaded to the controller.

FIGURE 8 Downloading the License

| EDIT PAGE                                                             | FEEDBACK PUR                                            | CHASE SUPPORT PR      | OGRAMS RENEWALS CON                                               | TACT ABOUT CUSTOMERS                           | 습 🧟 Search<br>RETURN TO PARTNER 🧿 🗗 🖸 |
|-----------------------------------------------------------------------|---------------------------------------------------------|-----------------------|-------------------------------------------------------------------|------------------------------------------------|---------------------------------------|
| RUCKU                                                                 | S <sup>™</sup> <b>∷</b> Docum                           | IENTATION DOW         | NLOADS KNOWLEDGE                                                  | BASE PRODUCTS CASE                             | es assets warranty 🔒                  |
| Accets + LiMAN                                                        |                                                         |                       | What do you                                                       | need help with?                                | Q                                     |
|                                                                       |                                                         | _                     |                                                                   |                                                |                                       |
| Smart Licen                                                           | ise Manader                                             | (LIMAN)               |                                                                   | 🛛 Register RuckOS Hardwa                       | re 🔹 Use Advanced Portal              |
| Has Adequate Smart A<br>Smart AP License Cour<br>Smart AP Support Cou | nt: 5680.0                                              | vSZD AP Lie           | te vSZD AP License Suppo<br>rense Count: 14.0<br>pport Count: 4.0 | ort  Has Adequate SCI AP License SCI AP Suppor |                                       |
| Smart Devices                                                         | 🗟 License Pool 🗟                                        | Local License Servers | 🗟 Help & FAQs                                                     |                                                |                                       |
| Click the serial num                                                  | ber to view the device.                                 | Tlick the action ico  | ns to configure.                                                  |                                                |                                       |
|                                                                       | n license pool to device                                |                       |                                                                   |                                                |                                       |
|                                                                       | attached to device. Lice<br>e file to use device offlir | 1                     | ool.                                                              |                                                |                                       |
| Upload license file                                                   |                                                         | 10.                   |                                                                   |                                                |                                       |
| 😫 RMA Device. vSC                                                     | CG devices are self-serv                                | e. Hardware device    | s requires support approva                                        | al.                                            |                                       |
| 10G6GQJ7XP21H                                                         | IXT0BCRFF7W97W4A                                        | $\geq$                |                                                                   |                                                |                                       |
| н                                                                     |                                                         |                       |                                                                   |                                                | _                                     |
|                                                                       |                                                         |                       |                                                                   |                                                |                                       |
| Serial Number                                                         |                                                         |                       | Description                                                       |                                                | Action                                |
| 10G66QJ7XP21H                                                         | IXT0BCRFF7W97W4A                                        |                       | Virtual Appliance (vRIoT)                                         | Series Admin SKU                               | 00000                                 |
|                                                                       |                                                         |                       |                                                                   |                                                | Download Licenses                     |

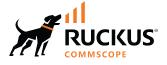

© 2023 CommScope, Inc. All rights reserved. 350 West Java Dr., Sunnyvale, CA 94089 USA https://www.commscope.com